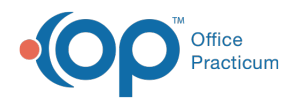

## Delete an Address Book Entry

Last Modified on 10/23/2023 1:37 pm EDT

## Version 21.1

## **Path: Clinical or Practice Management tab > Address Book button**

- 1. Navigate to the Address Book by following the path above.
- 2. Enter the name of the specified record in the Search for field and click on**Search**.

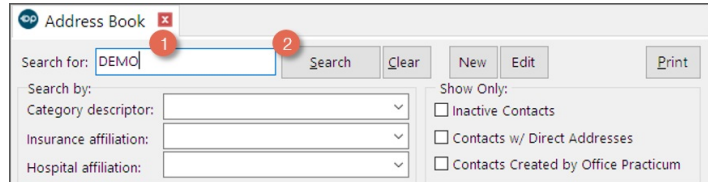

- 3. Once you are able to locate the record, click on it to highlight it.
- 4. Click the Edit edit button.
- 5. Click the trashchan button at the top of the screen to delete it.

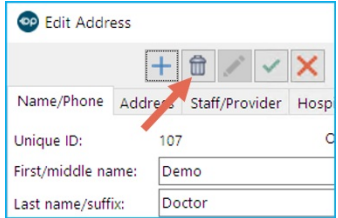

6. The system prompts you to confirm as follows**Delete Record?**. Click the **OK** button to delete the entry.

**Note**: You can't delete address book entries that are attached to other records in OP, like patient charts**I**.**nactivate** them instead.

囚 *For example:* Let's say Dr. A the pediatric cardiologist passes away, and his practice closes. But Dr. A is present in many of your patients' Continuity of Care records. Instead, you can inactivate Dr. A by editing his entry and unclicking the Active checkbox. This drops Dr. A out of your current active Address book while preserving the attachment of patients to his Address book entry.

Version 14.19

## **Path: Clinical or Practice Management tab > Address Book button**

- 1. Navigate to the Address Book by following the path above.
- 2. Enter the name of the specified record in the Lookup field and click on**Search**.

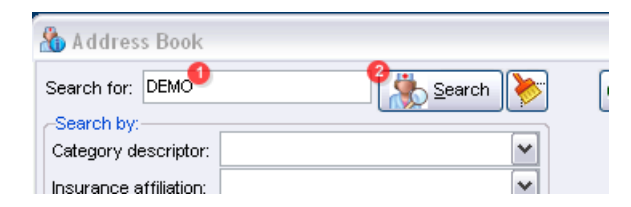

- 3. Once you are able to locate the record, click on it to highlight it.
- 4. Click the  $\sqrt{\phantom{a}}$  edit button.

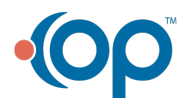

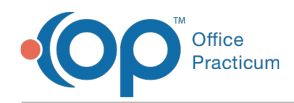

5. Click the ( **-** ) minus button at the top of the screen to delete it.

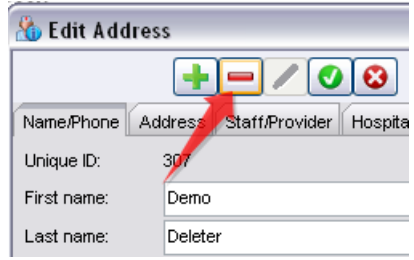

6. The system prompts you to confirm as follows**Delete Record?**. Click the **OK** button to delete the entry.

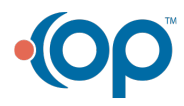